# **ΚΕΦΑΛΑΙΟ 13 ΕΦΑΡΜΟΓΕΣ ΚΑΙ ΠΡΟΓΡΑΜΜΑΤΑ ΕΠΙΛΥΣΗΣ ΜΕ Η/Υ**

#### **13.1 Η ΕΦΑΡΜΟΓΗ dynasoft**

Το όνομα της εφαρμογής dynasoft, προέρχεται από την σύμπτυξη και μετέπειτα συνένωση δυο λέξεων. Η ιδέα του ονόματος βασίστηκε στην προσπάθεια απόδοσης δυο χαρακτηριστικών της παρούσας εφαρμογής, με την πρώτη ερμηνεία να προέρχεται από τις λέξεις dynamics και software, δηλαδή το λειτουργικό για την δυναμική ενώ η δεύτερη να αποδίδει την σημασία της απλότητας και της εκπαιδευτικής στόχευσης της εφαρμογής από την συνένωση των λέξεων dynamics και soft, που θα μπορούσε να αποδοθεί ως, υποτυπώδης εφαρμογή της δυναμικής. Δεν ήταν δηλαδή στις προθέσεις των συγγραφέων αλλά και της ύλης του βιβλίου, η ανάπτυξη ενός ολοκληρωμένου προγράμματος που να καλύπτει το σύνολο των εφαρμογών της δυναμικής των κατασκευών. Το λογότυπο της εφαρμογής απεικονίζεται στο Σχήμα 13-1.

Γίνεται λοιπόν σαφής ο εκπαιδευτικός χαρακτήρας του dynasoft, αλλά και ο σκοπός και στόχος των συγγραφέων αυτού του βιβλίου. Η εφαρμογή αυτή μπορεί να θεωρηθεί ότι αποτελείται από τέσσερις βασικές υπολειτουργίες, που όμως όλες μαζί διαμορφώνουν ένα εκπαιδευτικό πλαίσιο κατάλληλο στο να παίξει το ρόλο ενός ηλεκτρονικού εργαστηρίου της δυναμικής των κατασκευών.

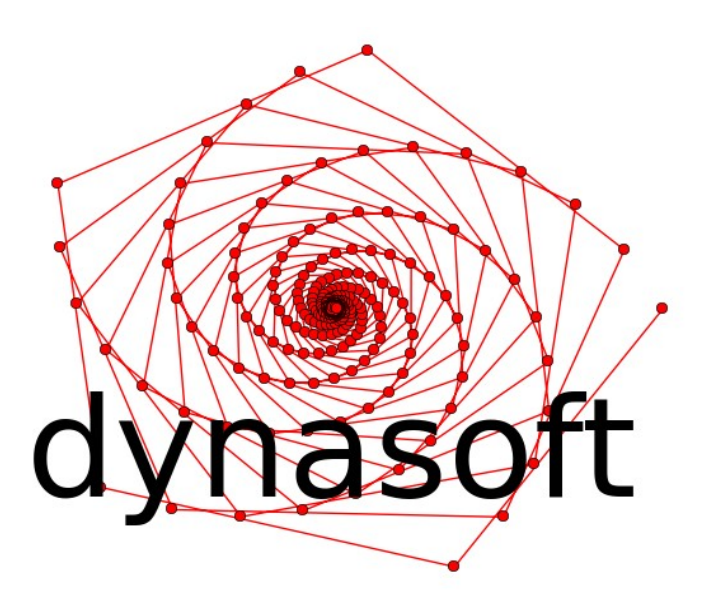

*Σχήμα 13-1: Το λογότυπο του λογισμικού dynasoft.*

Η γλώσσα προγραμματισμού που επιλέχθηκε είναι η *java* για τρεις κυρίως λόγους. Πρώτος λόγος είναι το γεγονός ότι η *java* είναι ελεύθερα διαθέσιμη μέσω του διαδικτύου. Δεύτερος λόγος, το γεγονός ότι είναι ευρέως διαδεδομένη αφού εγκαθίσταται σε πληθώρα συσκευών και είναι ανεξάρτητη λειτουργικού συστήματος. Τέλος, τρίτο λόγο αποτελεί το γεγονός ότι η ευκολία, η ευελιξία και το εύρος των εφαρμογών που μπορεί να βρεθεί και να αναπαραχθεί, είναι τέτοια που καθιστούν την *java* ένα ιδιαίτερα χρήσιμο εργαλείο για προγράμματα εκπαιδευτικού χαρακτήρα όπως και για πιο εξειδικευμένες εφαρμογές επιστημονικού ενδιαφέροντος. Το παραγόμενο εκπαιδευτικό λογισμικό, έχει δημιουργηθεί με την σκέψη της

διαδικτυακής λειτουργίας, αλλά και της απευθείας λειτουργίας σε προσωπικούς υπολογιστές ή άλλες συμβατές συσκευές. Το λογισμικό αυτό αποτελεί μέρος του βιβλίου και διατίθεται ελεύθερα μαζί με τον κώδικα του υπό την άδεια [GPL,](http://www.gnu.org/copyleft/gpl.html) στην αντίστοιχη ιστοσελίδα [\(http://dynasoft.civil.auth.gr/\)](http://dynasoft.civil.auth.gr/).

Συνοπτικά, οι δυνατότητες του προγράμματος μπορούν να συγκεντρωθούν σε αυτή τη παράγραφο: (i). Εισαγωγή και ανάλυση κάποιων τυποποιημένων συστημάτων (εδώ θα αναφέρονται ως dynasoft-κατασκευές), (ii) Υπολογισμός δυναμικών και ίδιοχαρακτηριστικών αυτών των κατασκευών, (iii) Εισαγωγή φορτίων είτε σε αναλυτική μαθηματική μορφή είτε από αρχεία καθώς και δυνατότητα εισαγωγής διέγερσης της βάσης, θεώρηση μη μηδενικών αρχικών συνθηκών, (iv) Ανάλυση σε φόρτιση εξαρτώμενη από τον χρόνο και υπολογισμός των χρονοϊστοριών της απόκρισης, (v) Εισαγωγή φάσματος και υπολογισμός των φασματικών παραμέτρων, (vi) Τέλος, υπάρχει η δυνατότητα κατασκευής φασμάτων για συγκεκριμένο φορτίο που διαβάζεται από αρχείο και θεωρείται ως επιτάχυνση της βάσης.

### **13.2 ΤΟ ΓΡΑΦΙΚΟ ΠΕΡΙΒΑΛΛΟΝ dynasoft**

Το γραφικό περιβάλλον διάδρασης με τον χρήστη του συνοδευτικού λογισμικού dynasoft αποτελείται από τέσσερα μέρη, το καθένα με ξεχωριστή λειτουργία και σκοπό. Πιο συγκεκριμένα έχουμε το τμήμα *γραφικής απεικόνισης* του υπό μελέτη συστήματος και της κινηματικής κατάστασης αυτού (παραμόρφωση, ιδιοδιανύσματα, κίνηση στον χρόνο). Το τμήμα *κειμένου πληροφοριών* είναι αυτό στο οποίο δίνονται καταχωρημένα δεδομένα, υπολογισμένα στοιχεία της κατασκευής αλλά και αποτελέσματα απόκρισης. Το τμήμα *απεικόνισης διαγραμμάτων*, όπου σχεδιάζονται διαγράμματα της απόκρισης στο χρόνο, αλλά και αντίστοιχα διαγράμματα φασματικών μεγεθών ως συνάρτηση της ιδιοπεριόδου. Τέλος, υπάρχει και η μπάρα *του κυρίως μενού* που αποτελείται από επιμέρους επιλογές, το σύνολο των οποίων μας επιτρέπουν να εισάγουμε και να διαχειριζόμαστε κατάλληλα τα στοιχεία και τις δυνατότητες του προγράμματος. Στο Σχήμα 13-1 απεικονίζεται το γραφικό περιβάλλον του προγράμματος ενώ τα επιμέρους τμήματα στα οποία αναφερθήκαμε πιο πάνω σημειώνονται ευδιάκριτα.

Ο σχεδιασμός του λογισμικού έχει γίνει υιοθετώντας κάποιες από τις αρχές του αντικειμενοστραφούς προγραμματισμού (object-oriented programming), με συνέπεια να είναι προσαρμοστικό και να δέχεται εύκολα μετατροπές και προσαρτήσεις επιπλέον λειτουργιών. Τέτοια παραδείγματα θα μπορούσαν να είναι π.χ., η προσάρτηση επίλυσης που να βασίζεται σε ανάπτυξη στη βάση των ιδιοδιανυσμάτων ή και η επίλυση στο χώρο της συχνότητας με χρήση ολοκληρωτικών μετασχηματισμών (Fourier, Laplace, κ.α.), μεταξύ άλλων δυνατοτήτων.

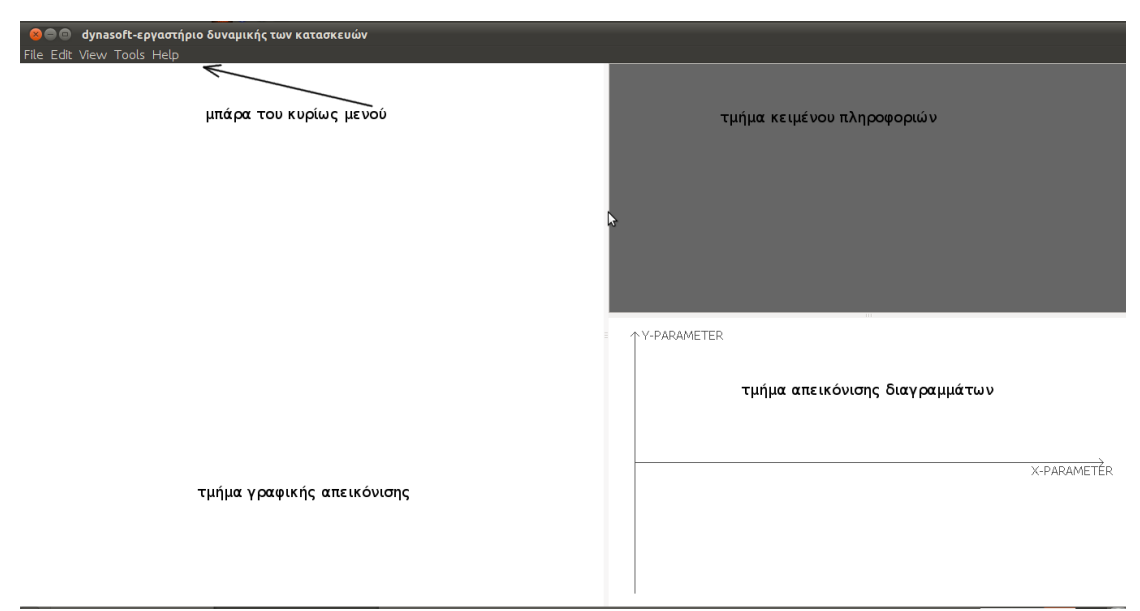

Σχήμα 13-2: Γραφικό περιβάλλον διάδρασης με τον χρήστη

Ακολουθεί μια πιο ενδελεχής περιγραφή των τεσσάρων επιμέρους τμημάτων του γραφικού περιβάλλοντος, ξεκινώντας από την μπάρα του κυρίως μενού. Το πλήκτρο **File** περιεχέι τα δύο επιμέρους μενού **New** και **Define**. Η επιλογή **Define** μας παρέχει τη δυνατότητα να ορίσουμε μία από τις τέσσερις κυρίες οντότητες του προγράμματος. Επιγραμματικά, από εκεί μπορούμε να καθορίσουμε, τον μονοβάθμιο ταλαντωτή (οντότητα **sdof**), το μονώροφο τρισδιάστατο κτίριο (οντότητα **storey**), το επίπεδο πλαίσιο ενός ανοίγματος και έως τριών ορόφων (οντότητα **frame**), και τέλος τον υπολογιστή φασμάτων (οντότητα **specalc**). Η επιλογή καθορισμού μιας από τις πιο πάνω οντότητες απαιτεί την εισαγωγή περαιτέρω δεδομένων, τα οποία και θα δούμε σε επιμέρους ενότητες που ακολουθούν. Να ξεκαθαρίσουμε εδώ πως οι οντότητες **sdof**, **storey** και **frame**, έχουν κάποιες κοινές ιδιότητες και λειτουργίες μεταξύ τους, όπως θα φανεί και στη συνέχεια. Για το λόγο αυτό τις προηγούμενες τρεις οντότητες θα τις ονομάζουμε και dynasoft-κατασκευές, ενώ ο υπολογιστής φασμάτων θα αποτελεί μια ξεχωριστή περίπτωση. Το μενού **Define** αναφέρεται στις dynasoft-κατασκευές και πιο συγκεκριμένα αφορά στον καθορισμό φορτίων (**loading**), αρχικών συνθηκών (**initial conditions**) ή κάποιου φάσματος από το οποίο θα εξαχθούν οι χαρακτηριστικές φασματικές τιμές της κάθε dynasoft-κατασκευής, ανάλογα και με τις υπολογιζόμενες ιδιοπεριόδους τους. Οι επιμέρους επιλογές του μενού **Define** θα είναι ανενεργές ωσότου να οριστεί κάποια dynasoft-κατασκευή. Το πλήκτρο **Edit** μας παρέχει τις εξής δύο δυνατότητες με ισάριθμες επιλογές στο μενού του. Η πρώτη δυνατότητα είναι η επιλογή καθορισμού παραμέτρων για τον αλγόριθμο χρονικής ολοκλήρωσης β-Newmark (**β-Newmark parameters**), με προκαθορισμένη επιλογή αυτή της σταθερής μέσης επιτάχυνσης, που αντιστοιχεί στις παραμέτρους γ=1/2 και β=1/4. Στο ίδιο πλαίσιο διάλογου καθορίζεται και το βήμα χρονικής ολοκλήρωσης, στο οποίο έχει δοθεί μια προκαθορισμένη τιμή 0.001sec. Η δεύτερη δυνατότητα είναι η στον χρόνο ανάλυση (**transient analysis**), η οποία και παραμένει ανενεργή εως ότου να καθοριστούν κάποια dynasoft-κατασκευή και η στον χρόνο φόρτιση. Από το πλήκτρο **View** μπορούμε να επιλέγουμε αν θα απεικονίζονται

στο αντίστοιχο τμήμα *απεικόνισης* διαγραμμάτων γραφικές παραστάσεις που αφορούν απόκριση κάποιας dynasoft-κατασκευής ή γραφήματα που αφορούν στον υπολογισμό φασμάτων από κάποια φόρτιση βάσης. Το πλήκτρο **Tools** περιέχει στην παρούσα έκδοση του προγράμματος, την μοναδική επιλογή για τις παραμέτρους διαγράμματος (**plot parameters**), που αφορούν στις παραμέτρους που χρησιμοποιούνται για να κατασκευαστεί και απεικονιστεί ένα διάγραμμα. Επίσης, αφορούν και στην επιλογή απεικόνισης συγκεκριμένου ιδιοδιανύσματος στο τμήμα *γραφικής απεικόνισης*. Τέλος, εμπεριέχει και δίνει πρόσβαση σε παραμέτρους που αφορούν κάποιες υποτυπώδεις δυνατότητες κινούμενης απεικόνισης (animation). Τελευταίο πλήκτρο στο κυρίως μενού είναι το **Help**, το οποίο μας παρέχει πρόσβαση σε πληροφορίες σχετικές με το λογισμικό dynasoft και τους συγγραφείς.

### **13.3 ΟΝΤΟΤΗΤΑ ΜΟΝΟΒΑΘΜΙΟΥ ΤΑΛΑΝΤΩΤΗ sdof**

Για την παρουσίαση της συγκεκριμένης οντότητας, αλλά και λειτουργιών του προγράμματος, θα ορίσουμε ένα υποθετικό πρόβλημα. Έστω ένας μονοβάθμιος ταλαντωτής δυσκαμψίας k=2000 kN /m<sup>2</sup> και μάζας m=10 tn, ο οποίος βρίσκεται σε κατάσταση ηρεμίας στο χρόνο μηδέν, ενώ υπόκειται σε εξωτερική διέγερση, η χρονική εξέλιξη της οποίας δίνεται από αναλυτική μαθηματική σχέση:

fext =sin(1.1∙ωο∙t) kN, για χρονικό διάστημα από t=0 έως t=10 sec.

Στη σχέση του εξωτερικού φορτίου ω0 είναι η ιδιοσυχνότητα του ταλαντωτή. Να υπολογιστούν τα δυναμικά χαρακτηριστικά του ταλαντωτή και να δοθούν τα διαγράμματα χρονικής εξέλιξης της μετακίνησης, της ταχύτητας και της επιτάχυνσης στο παραπάνω χρονικό διάστημα.

Από το κυρίως μενού του προγράμματος και το πλήκτρο New επιλέγουμε sdof και εμφανίζεται το παράθυρο εισαγωγής του μονοβάθμιου ταλαντωτή, όπως φαίνεται στο Σχήμα 13-2. Για τον ορισμό του sdof απαιτούνται τρεις μεταβλητές, ο συντελεστής δυσκαμψίας, η μάζα και η απόσβεση που εδώ δίνεται ως το ποσοστό επί της κρίσιμης απόσβεσης ζ. Το πρόγραμμα, αφού έχει υπολογίσει την ιδιοπερίοδο και την ιδιοσυχνότητα, υπολογίζει και τον συντελεστή απόσβεσης c. Η εικόνα του dynasoft θα είναι, αφού εισάγουμε τα δεδομένα και πιέσουμε ενημέρωση, παρόμοια με αυτή του Σχήματος 13-3.

Στο τμήμα *γραφικής απεικόνισης* έχει σχεδιασθεί ένα απλό σχηματικό ανάλογο του μονοβάθμιου ταλαντωτή ενώ ταυτόχρονα στο τμήμα *κειμένου πληροφοριών* έχουν συμπληρωθεί τα δεδομένα της δυσκαμψίας, της μάζας και του συντελεστή κρίσιμη απόσβεσης, καθώς και ο συντελεστής απόσβεσης c και τα εξής δυναμικά χαρακτηριστικά: (i) της ιδιοπεριόδου Τ=0.444 sec, (ii) της ιδιοσυχνότητας ω=14.142 rad/sec, και (iii) της αποσβεσμένης ιδιοσυχνότητας που εδώ συμπίπτει με την αναπόσβεστη.

Ο καθορισμός του φορτίου γίνεται από File→Define→loading, όπου και εμφανίζεται το πλαίσιο διαλόγου της εισαγωγής της φόρτισης, το οποίο στην περίπτωση του μονοβάθμιου ταλαντωτή θα έχει μορφή παρόμοια με αυτή της εικόνας του Σχήματος 13-4. Στο συγκεκριμένο πλαίσιο διαλόγου, διακρίνουμε τα πεδία καθορισμού της φόρτισης, της τιμής του διακριτού χρονικού βήματος, καθώς και του καθορισμού τιμής συνολικού χρόνου. Προσοχή απαιτείται εδώ, καθώς αυτό είναι το χρονικό βήμα στο οποίο υπολογίζονται ή δίνονται οι τιμές της συνάρτησης εξωτερικής φόρτισης και διαφέρει από το βήμα χρονικής ολοκλήρωσης (δείτε Κεφάλαιο 8), το οποίο καθορίζεται από το Tools→β-Nemark parameters. Στο συγκεκριμένο παράδειγμα έχουμε επιλέξει για το διακριτό χρονικό βήμα, την τιμή dt=0.01sec (που είναι και η προκαθορισμένη τιμή για το βήμα χρονικής ολοκλήρωσης) ενώ ο συνολικός χρόνος από τα δεδομένα του προβλήματος είναι  $T<sub>oλ</sub>=10$ sec.

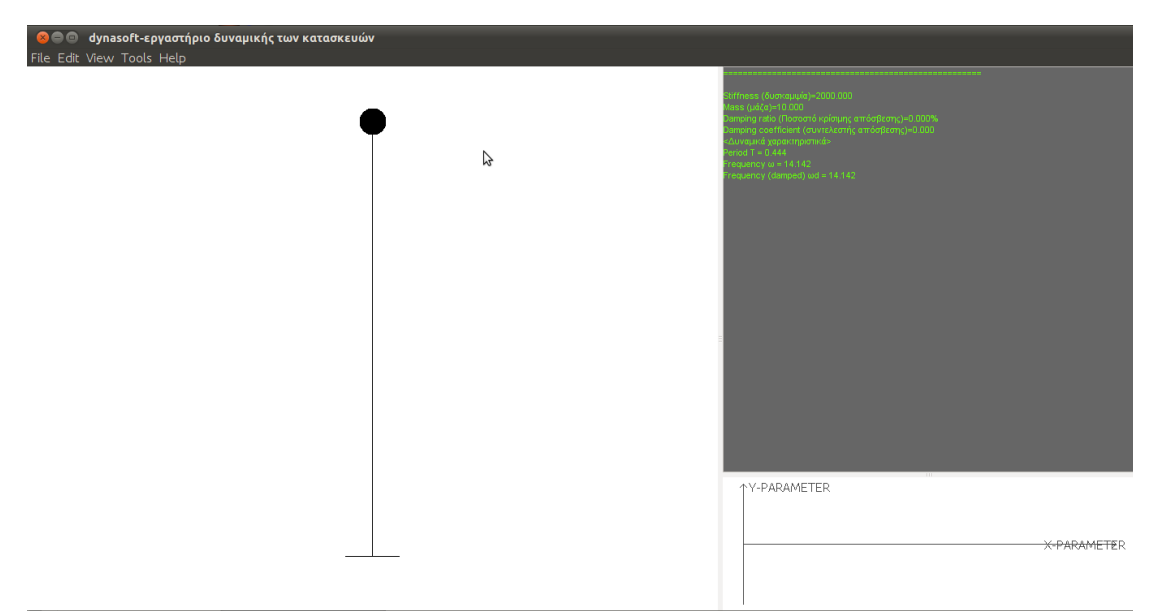

Σχήμα 13- 3: Εικόνα προγράμματος αφού έχουμε εισάγει τον μονοβάθμιο ταλαντωτή

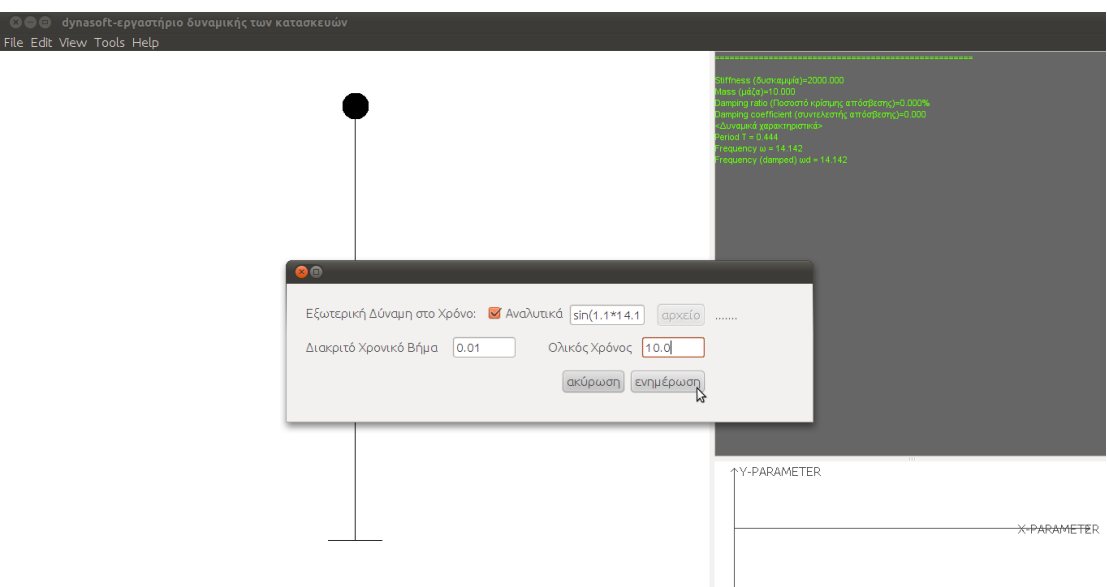

Σχήμα 13- 4: Πλαίσιο διαλόγου εισαγωγής φόρτισης για τον μονοβάθμιο ταλαντωτή

Όσον αφορά στον καθορισμό του φορτίου, θα σταθούμε εδώ λίγο περισσότερο από ότι το απαιτεί η ανάγκη του προβλήματος, έτσι ώστε να εξηγήσουμε τις δυνατότητες που υπάρχουν. Η εισαγωγή αυτής καθ' αυτής της δύναμης μπορεί να γίνει είτε δίνοντας την αναλυτική μαθηματική έκφραση της ως συνάρτηση του χρόνου t, που εδώ θα είναι

### $f_{ext} = \sin(1.1 \cdot \omega_0 \cdot t) = \sin(1.1 \cdot 14.142 \cdot t)$ ,

είτε με τιμές από αρχείο. Για την δεύτερη επιλογή θα επιλέξουμε να απελευθερώσουμε κατάλληλα το αντίστοιχο πεδίο και έπειτα, αφού ενεργοποιηθεί το πλήκτρο **αρχείο**, το πατάμε για να καθορίσουμε το ASCII [αρχείο,](http://dynasoft.civil.auth.gr/sources/mag.dat) όπου μέσα βρίσκονται εγγεγραμμένες οι τιμές του φορτίου σε μορφή μιας στήλης. Σημειώνουμε

εδώ πως το διακριτό χρονικό βήμα είναι κοινό για το βήμα χρονικής ολοκλήρωσης και το βήμα που δίνονται οι τιμές στο αρχείο φόρτισης.

Ως παράδειγμα την περίπτωση που έχουμε συνολικό χρόνο 10 sec με ένα βήμα 0.01 sec, τότε περιμένουμε στο αρχείο να υπάρχουν 1000 τιμές. Σε περίπτωση που υπάρχουν περισσότερες, οι επιπλέον δεν λαμβάνονται υπόψη ενώ αν υπάρχουν λιγότερες τιμές, από εκεί και πέρα θεωρείται ότι η φόρτιση είναι μηδενική. Πατώντας ενημέρωση, η φόρτιση έχει καθοριστεί και στο τμήμα *κειμένου πληροφοριών* αναγράφεται το μήνυμα "Καθορισμένη Εξωτερική Φόρτιση στον Χρόνο". Σε αυτό το σημείο είναι χρήσιμο να αναφέρουμε κάποιες από τις συναρτήσεις που υποστηρίζονται στο πρόγραμμα.

| ημίτονο                                           | sin(t)                                                                                       |  |  |
|---------------------------------------------------|----------------------------------------------------------------------------------------------|--|--|
| συνημίτονο                                        | cos(t)                                                                                       |  |  |
| υπερβολικό ημίτονο                                | sinh(t)                                                                                      |  |  |
| υπερβολικό συνημίτονο                             | cosh(t)                                                                                      |  |  |
| φυσικός λογάριθμος                                | ln(t)                                                                                        |  |  |
| λογάριθμος του δέκα                               | log(t)                                                                                       |  |  |
| λογάριθμος του δύο                                | lg(x)                                                                                        |  |  |
| εκθετική                                          | exp(t)                                                                                       |  |  |
| συναρτήσεις που μπορούν να οριστούν με<br>συνθήκη | if (συνθήκη, ορισμός αν η συνθήκη είναι<br>αληθής, ορισμός αν η συνθήκη δεν είναι<br>αληθής) |  |  |
| απόλυτη τιμή                                      | abs(t)                                                                                       |  |  |
| τετραγωνική ρίζα                                  | sqrt(t)                                                                                      |  |  |
| συνάρτηση heaviside                               | h(t)                                                                                         |  |  |

Πίνακας 13-1: Αναλυτικές συναρτήσεις φόρτισης

Πολλές φορές, οι κατασκευές δέχονται φορτία, τα οποία έχουν ορισμένη διάρκεια στο χρόνο και μετά είναι μηδενικά. Για να ορίσουμε τέτοιες συναρτήσεις στο dynasoft, μπορούμε είτε να χρησιμοποιήσουμε τη συνάρτηση υπό συνθήκες if() είτε τη συνάρτηση Ηeaviside . Εδώ θα χρησιμοποιήσουμε τη συνάρτηση Ηeaviside η οποία ορίζεται ως:

$$
h(t-t_1) = 1.0, \gamma t \approx t_1 = 0.0, \gamma t \approx t_1 \tag{13.1}
$$

Η συνάρτηση Ηeaviside, μπορεί να χρησιμοποιηθεί για τον ορισμό συναρτήσεων ορισμένου χρόνου f(t), η οποία και ενεργεί από το χρόνο t1 έως το χρόνο  $t_2 \omega \varsigma$  εξής:

$$
f(t)^*(h(t-t_1) - h(t-t_2))
$$
\n(13.2)

Κάποια τέτοια παραδείγματα μπορούμε να δούμε και στον πινάκα που ακολουθεί, όπου δίνονται κάποιες συχνά εμφανιζόμενες φορτίσεις και ο τρόπος με τον οποίο ορίζονται οι συναρτήσεις τους.

Πίνακας 13-2: Σύνθεση συναρτήσεων φόρτισης με χρήση της συνάρτησης Ηeaviside

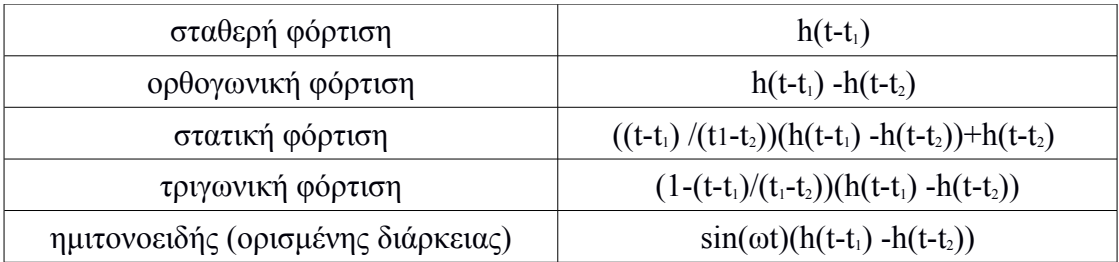

Αφού έχουμε καθορίσει και την φόρτιση, στο πλήκτρο Edit θα έχει πλέον ενεργοποιηθεί η επιλογή της ανάλυσης χρονοϊστορίας (transient analysis) και μπορούμε να την επιλέξουμε έτσι ώστε να προχωρήσουμε στην ανάλυση και την δημιουργία της απόκρισης του ταλαντωτή.

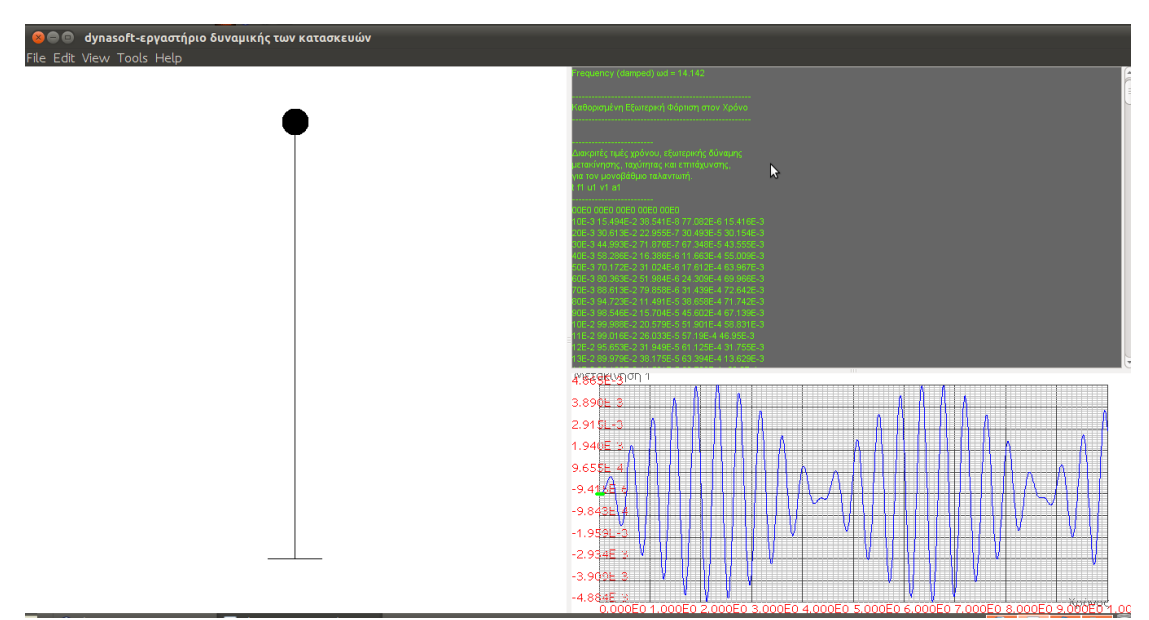

Σχήμα 13- 5: Μορφή γραφικού περιβάλλοντος μετά από την ανάλυση χρονοϊστορίας

Πριν αρχίσουμε την ανάλυση, από το πλήκτρο Edit και μέσω της επιλογής β-Newmark parameters, μπορούμε να αλλάξουμε τις τιμές των συντελεστών του αλγορίθμου. Μετά την ανάλυση, η εικόνα του γραφικού περιβάλλοντος του dynasoft θα είναι παρόμοια με τις εικόνας του Σχήματος 13-5. Στο τμήμα *κειμένου πληροφοριών* έχουν εγγραφεί οι τιμές της απόκρισης του μονοβάθμιου ταλαντωτή (μετατόπιση, ταχύτητα και επιτάχυνση) ενώ στο τμήμα *απεικόνισης διαγραμμάτων* έχει ήδη σχεδιαστεί η μετατόπιση u στον χρόνο t, Σχήμα 13-6. Με δεξί 'κλικ' στο τμήμα κείμενου πληροφοριών, εμφανίζονται οι επιλογές *καθαρισμός*, για να σβήσουμε ότι έως τώρα έχει εγγραφεί και *αντιγραφή* για να γράψουμε στη μνήμη ό,τι έχουμε επιλέξει. Έχει πλέον ενεργοποιηθεί και η επιλογή Tools→plot parameters, την οποία και όταν επιλέξουμε, εμφανίζεται το αντίστοιχο πλαίσιο διαλόγου που φαίνεται στο Σχήμα 13-7.

.

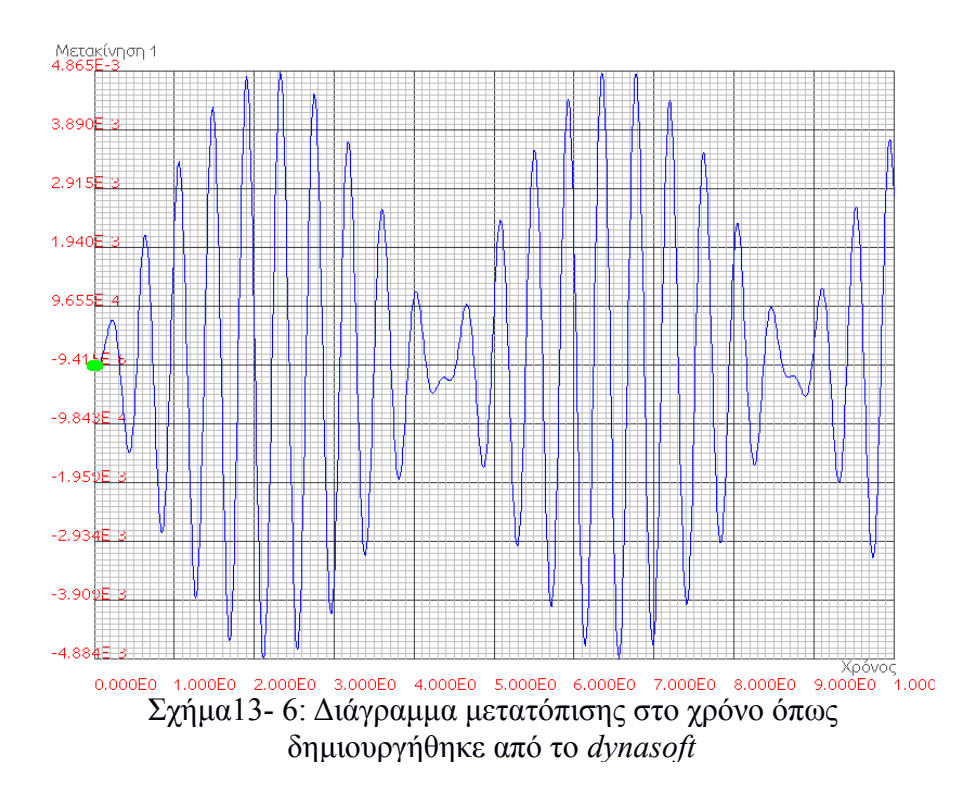

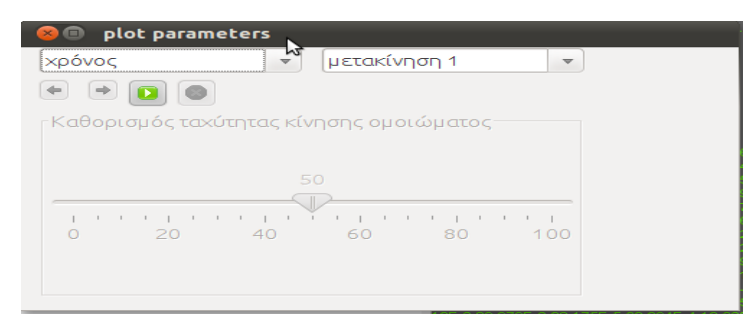

Σχήμα 13-7: Πλαίσιο διαλόγου διαχείρισης διαγραμμάτων, παραμόρφωσης φορέα και κινούμενων απεικονίσεων

Αντίστοιχα με δεξί κλικ, στο τμήμα *απεικόνισης διαγραμμάτων* εμφανίζονται οι επιλογές αντιγραφή *δεδομένων*, οπότε και αντιγράφονται στην μνήμη τα δεδομένα του εκάστοτε τρέχοντος διαγράμματος και αποθήκευση *διαγράμματος*, με την οποία μπορούμε να αποθηκεύσουμε το τρέχων διάγραμμα σε αρχείο εικόνας png, όπως αυτό του σχήματος 13-6. Με το κλασικό σύμβολο του play που υπάρχει στο σχετικό πλαίσιο διάλογου, ξεκινάει η κίνηση στον χρόνο στο τμήμα *γραφικής απεικόνισης* ενώ ταυτόχρονα στο διάγραμμα, που υπάρχει στο τμήμα *απεικόνισης διαγραμμάτων*, μια πράσινη κουκκίδα κινείται ταυτόχρονα πάνω στο γράφημα όπου και μας δείχνει την αντιστοιχία. Με το σύμβολο του *stop* η κίνηση παγώνει. Κατά την διάρκεια της κίνησης μπορούμε να καθορίσουμε την ταχύτητα εξέλιξης με τον ρυθμιστήρα που βρίσκεται στο κάτω μέρος του πλαισίου διαλόγου. Τέλος, από τα δύο στοιχεία ελέγχου σύνθετου πλαισίου, επιλέγουμε την τετμημένη και την τεταγμένη του διαγράμματος από κάποιο αριθμό επιλογών. Αναφέρουμε εδώ πως οι επιλογές αυτές για γραφική απεικόνιση, όσον αφορά στον μονοβάθμιο ταλαντωτή, αντιστοιχούν σε αυτά που συνοδεύονται από τον αριθμό 1 (στις επιλογές όπου υπάρχει αριθμός στο τέλος).

## **13.4 ΟΝΤΟΤΗΤΑ ΜΟΝΩΡΟΦΟΥ ΚΤΙΡΙΟΥ storey**

Το μονώροφο κτίριο αποτελείται από αυθαίρετο αριθμό κατακόρυφων στοιχείων, αξονικά απαραμόρφωτων. Επίσης η δυστμησία τους, καθώς και η δυστρεψία τους δεν λαμβάνονται υπ' όψη. Η πλάκα εντός του επιπέδου της θεωρείται πλήρως απαραμόρφωτη (διαφραγματική λειτουργία). Σχετικά με τη σύνδεση των κατακόρυφων στοιχείων με την πλάκα οροφής, το πρόγραμμα έχει δύο επιλογές: (i) αρθρωτή σύνδεση, (ii) πλήρη πάκτωση.

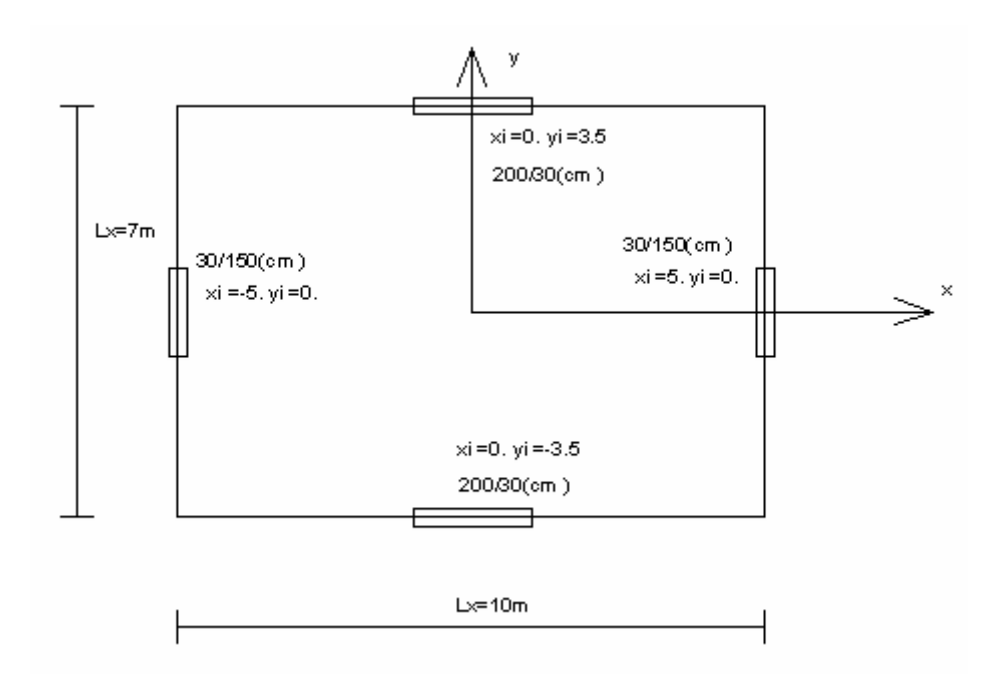

Σχήμα 13-8: Κάτοψη πρώτου παραδείγματος μονώροφου κτιρίου που θα εισαχθεί στο *dynasoft*

Ως παράδειγμα θα θεωρήσουμε την κάτοψη της πλάκας μονώροφου κτιρίου όπως στην εικόνα του Σχήματος 13-8. Θα υπολογιστούν τα δυναμικά χαρακτηριστικά του κτιρίου με χρήση του προγράμματος dynasoft ενώ θα γίνει η θεώρηση της πλήρως άκαμπτης, όσον αφορά την δυσκαμψία της πλάκας κάθετα στο επίπεδό της. Το μέτρο ελαστικότητας είναι Ε=2.9Ε7 kN/m<sup>2</sup> ενώ η μάζα ανά τετραγωνικό μέτρο είναι μ=1.0 tn/m<sup>2</sup> και το ύψος του κτιρίου είναι h=4.0m. Επιπλέον, το ποσοστό κρίσιμης απόσβεσης λαμβάνεται ως ζ=5%. Η εισαγωγή του μονώροφου κτιρίου θα γίνει μέσω του αρχείου File→New→storey, οπότε και θα εμφανιστεί το αντίστοιχο παράθυρο διαλόγου καθορισμού, παρόμοιο με αυτό του Σχήματος 3-9.

| καθορισμός κτιρίου             |         |              |                                |               |              |                     |
|--------------------------------|---------|--------------|--------------------------------|---------------|--------------|---------------------|
|                                |         |              | πίνακας κατακόρυφων στοιχείων- |               |              |                     |
| $L\times(m)$                   | 10.0    | $\times$ (m) | y(m)                           | bx(m)         | by $(m)$     | $\hat{\phantom{a}}$ |
| Ly(m)                          | 7.0     | $-5.00$      | 0.00                           | 0.30          | 1.50         |                     |
| $\mu$ (tn/m^2)                 | 1.0     | 0.00<br>5.00 | $-3.50$<br>3.50                | 12.00<br>0.30 | 0.30<br>0.40 |                     |
| $E$ (kN/m $\sim$ 2)            | 2.9E7   |              |                                |               |              |                     |
| h(m)                           | 4.0     |              |                                |               |              |                     |
| Ποσοστό απόσβεσης ζ(%)         | $\circ$ |              |                                |               |              |                     |
| εύκαμπτη πλάκα                 |         |              |                                |               |              | $\;$                |
| ● δύσκαμπτη πλάκα              |         |              |                                |               |              |                     |
| συμμετρια ως προς x άξονα      |         |              |                                |               |              |                     |
| κατακόρυφα στοιχεία από αρχείο |         |              |                                |               |              |                     |
| πρόσθεσε κατακόρυφο στοιχείο   |         |              | αφαίρεσε κατακόρυφο στοιχείο   | ακύρωση       | ενημέρωση    |                     |

Σχήμα 13-9: Στοιχεία στο πλαίσιο διαλόγου εισαγωγής μονώροφου κτιρίου

Αφού συμπληρώσουμε τα πεδία Lx, Ly, μ (μάζα ανά τετραγωνικό μέτρο κάτοψης), E, h και μηδενική απόσβεση, επιλέγουμε δύσκαμπτη πλάκα και συνεχίζουμε με την εισαγωγή των κατακόρυφων στοιχείων. Σημειώνουμε εδώ πως τα πλήκτρα και η χρήση τους σε αυτό το παράθυρο είναι τα παρακάτω:

(1) **κατακόρυφα στοιχεία από αρχείο**: εισάγουμε τα κατακόρυφα στοιχεία όπως αυτά είναι καταγεγραμμένα σε ένα ascii αρχείο. Η μορφή των δεδομένων σε αυτό το [αρχείο](http://dynasoft.civil.auth.gr/sources/elements1.dat) είναι μια σειρά για κάθε στοιχείο όπου δίνονται στη σειρά και χωρισμένα με ένα κενό (space) οι συντεταγμένες του κέντρου του και τα μήκη των πλευρών του bx και by.

(2) **πρόσθεσε κατακόρυφο στοιχείο**: προσθέτουμε ένα κατακόρυφο στοιχείο δίνοντας στο παράθυρο που θα εμφανιστεί, τις συντεταγμένες του κέντρου του και τα μήκη των πλευρών του bx και by. Κάθε στοιχείο που προστίθεται προσαρτείται στον πίνακα του παραθύρου.

(3) **αφαίρεσε κατακόρυφο στοιχείο**: επιλέγουμε κατακόρυφα στοιχεία από τον πίνακα και με χρήση αυτού του πλήκτρου τα καταργούμε.

(4) **ακύρωση**: ακυρώνει τη διαδικασία εισαγωγής και κλείνει το παράθυρο. Το πρόγραμμα θα είναι στην ίδια κατάσταση όπως ήταν πριν ανοίξουμε το παράθυρο.

(5) **ενημέρωση**: με το πλήκτρο αυτό ενημερώνουμε το πρόγραμμα για το κτίριο που θέλουμε να εισάγουμε, με κατακόρυφα στοιχεία αυτά που θα είναι καταγεγραμμένα στο πίνακα του παραθύρου.

Για να εισάγουμε τα κατακόρυφα στοιχεία χρησιμοποιούμε το πλήκτρο **πρόσθεσε κατακόρυφο στοιχείο**. Στο παράθυρο που εμφανίζεται συμπληρώνουμε για το αριστερά στοιχείο, όπως φαίνεται στην παρακάτω εικόνα του Σχηματος 13-10, και πατάμε **ενημέρωση**. Ενώ παρόμοια συνεχίζουμε και για τα δύο άλλα κατακόρυφα στοιχεία του κτιρίου.

Το παράθυρο εισαγωγής θα έχει παρόμοια μορφή με αυτή της εικόνας του Σχήματος 13-10. Αφού ενημερώσουμε και έχουμε εισάγει το κτίριο, το γραφικό περιβάλλον του

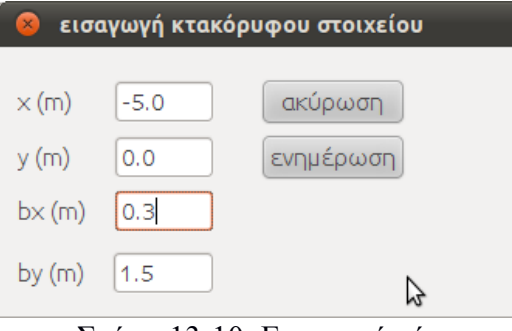

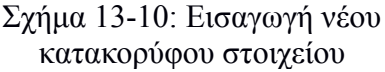

dynasoft θα ενημερωθεί, και θα είναι παρόμοιο με αυτό του Σχήματος 13-11. Το πρόγραμμα αυτόματα έχει υπολογίσει και καταγράψει στο τμήμα *κειμένου πληροφοριών* τα μητρώα δυσκαμψίας, μάζας και απόσβεσης, τη θέση του ελαστικού κέντρου, την ακτίνα αδράνειας, τις ιδιοπεριόδους, ιδιοσυχνότητες και ασύζευκτες ιδιοσυχνότητες και τέλος τα ιδιοδιανύσματα. Στο τμήμα γ*ραφικής απεικόνισης* έχει σχεδιαστεί το πρώτο ιδιοδιάνυσμα, ενώ από το Tools→plot parameters, μπορούμε να επιλέξουμε, με χρήση των πλήκτρων με τα πίσω και μπροστά βέλη, πιο από τα ιδιοδιανύσματα θέλουμε να σχεδιαστεί. Τέλος, στον Πίνακα 13-2 αναπαράγουμε τα

αποτελέσματα όπως δίνονται από το *dynasoft.* Αποτελέσματα σε γραφική απεικόνιση δίδονται στα Σχήματα 13-11, 13-12 και 13-13.

| καθορισμός κτιρίου<br>(x)      |         |               |                                |              |              |  |
|--------------------------------|---------|---------------|--------------------------------|--------------|--------------|--|
|                                |         |               | πίνακας κατακόρυφων στοιχείων· |              |              |  |
| $L\times(m)$                   | 10.0    | $\propto$ (m) | y(m)                           | bx(m)        | by $(m)$     |  |
| Ly(m)                          | 7.0     | $-5.00$       | 0.00                           | 0.30         | 1.50         |  |
| $\mu$ (tn/m^2)                 | 1.0     | 0.00<br>5.00  | $-3.50$<br>3.50                | 2.00<br>0.30 | 0.30<br>0.40 |  |
| $E$ (kN/m^2)                   | 2.9E7   |               |                                |              |              |  |
| h(m)                           | 4.0     |               |                                |              |              |  |
| Ποσοστό απόσβεσης ζ(%)         | $\circ$ |               |                                |              |              |  |
| ⊙ εύκαμπτη πλάκα               |         |               |                                |              |              |  |
| <b>Ο</b> δύσκαμπτη πλάκα       |         |               |                                |              |              |  |
| συμμετρια ως προς x άξονα      |         |               |                                |              |              |  |
| κατακόρυφα στοιχεία από αρχείο |         |               |                                |              |              |  |
| πρόσθεσε κατακόρυφο στοιχείο   |         |               | αφαίρεσε κατακόρυφο στοιχείο   | ακύρωση      | ενημέρωση    |  |

Σχήμα 13-9: Στοιχεία στο πλαίσιο διαλόγου εισαγωγής μονώροφου κτιρίου

Θα συνεχίσουμε επιπλέον, περνώντας και στην περίπτωση της χρονικά εξαρτημένης φόρτισης και υπολογισμού της απόκρισης της οντότητας storey. Ως φόρτιση θα χρησιμοποιήσουμε κάποιο επιταχυνσιογράφημα αποθηκευμένο σε [αρχείο](http://dynasoft.civil.auth.gr/sources/history1.dat) με χρονικό βήμα 0.1sec και θα θεωρήσουμε την κίνηση της βάσης υπό γωνία 30 μοιρών με τον οριζόντιο άξονα (x). Από το File→Define→loading ανοίγει το παράθυρο διαλόγου εισαγωγής δυνάμεων. Ενεργοποιούμε την επιλογή "επιτάχυνση βάσης" και παρατηρούμε πως αυτόματα η δυνατότητα προσδιορισμού εξωτερικών δυνάμεων αναλυτικά ή από αρχείο απενεργοποιείται.

Πίνακας 13-3: Αναπαραγωγή στοιχείων εισαγωγής μονώροφου κτιρίου

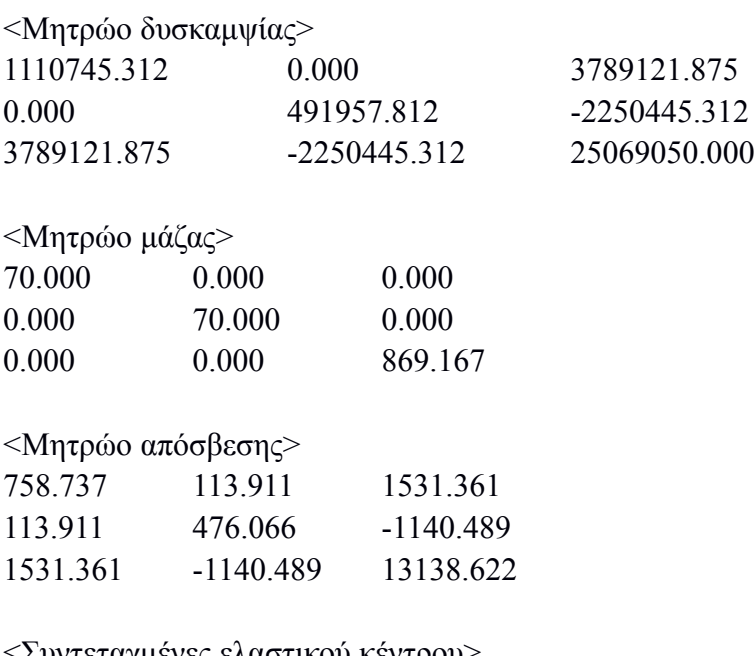

<Συντεταγμένες ελαστικού κέντρου>  $K : x=-4.574, y=-3.411$ <Ακτίνα αδράνειας>

r : 3.524

<Δυναμικά χαρακτηριστικά συστήματος> ιδιοσυχνότητα ω1: 23.650 ιδιοσυχνότητα ω2: 101.971 ιδιοσυχνότητα ω3: 201.943 ιδιοπερίοδος Τ1: 0.26568 ιδιοπερίοδος Τ2: 0.06162 ιδιοπερίοδος Τ3: 0.03111

```
<Ασύζευκτες ιδιοσυχνότητες>
ιδιοσυχνότητα ωI : 125.967
ιδιοσυχνότητα ωII : 83.833
ιδιοσυχνότητα ωIII : 169.831
```
<Ιδιοδιανύσματα>

ιδιοδιάνυσμα 1: φ11=0.57208 φ21=-0.80409 φ31=-0.16179 ιδιοδιάνυσμα 2: φ12=-0.72462 φ22=-0.69847 φ32=0.07322 ιδιοδιάνυσμα 3: φ13=1.52213 φ23=-0.66726 φ33=0.70055

<Συντεταγμένες κέντρων ταλαντώσεως>  $O1: x=-4.97000, y=-3.53597$  $O2: x=9.53932, y=-9.89650$ O3 : x=0.95249, y=2.17276

Να σημειώσουμε βέβαια πως θα ήταν δυνατό να έχουμε εξωτερικές δυνάμεις, ταυτόχρονα με την επιτάχυνση βάσης, η δε δράση τους να υπολογίζεται αθροιστικά. Παρά ταύτα, προτιμήθηκε να σχεδιαστεί το πρόγραμμα όπως περιγράφτηκε προηγουμένως. Πατάμε συνεπώς το αντίστοιχο πλήκτρο, για να εντοπίσουμε στον υπολογιστή το [αρχείο](http://dynasoft.civil.auth.gr/sources/history1.dat) όπου εμπεριέχει τις τιμές της επιτάχυνσης βάσης.

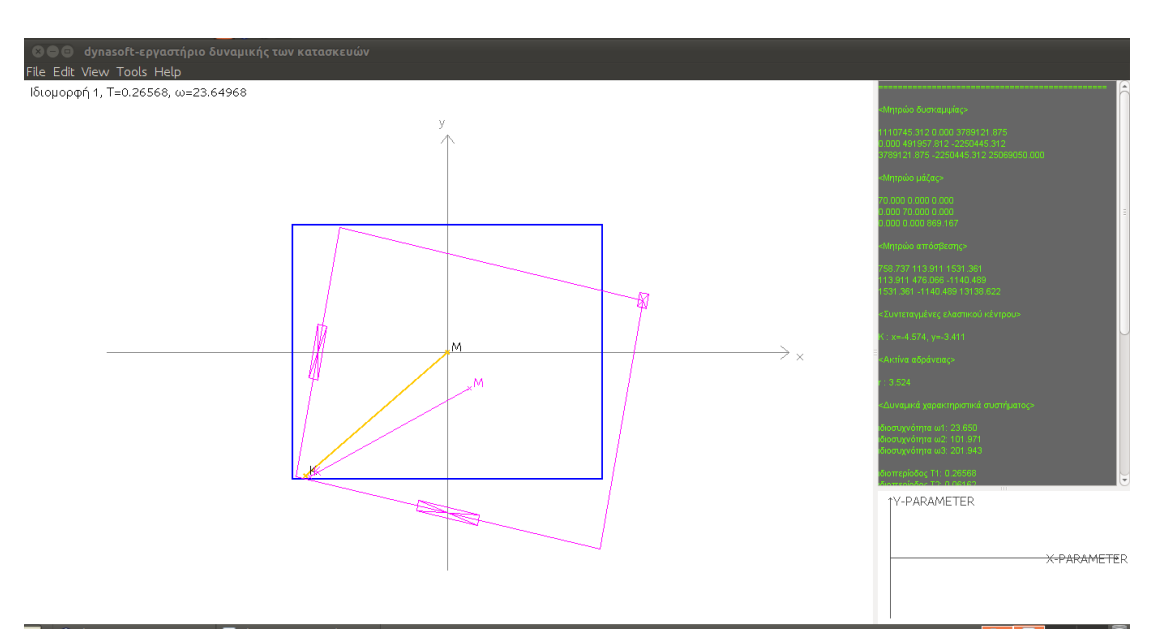

Σχήμα 13-10: Εικόνα του γραφικού περιβάλλοντος έπειτα από την εισαγωγή της οντότητας *storey* του παραδείγματος και ενημέρωση

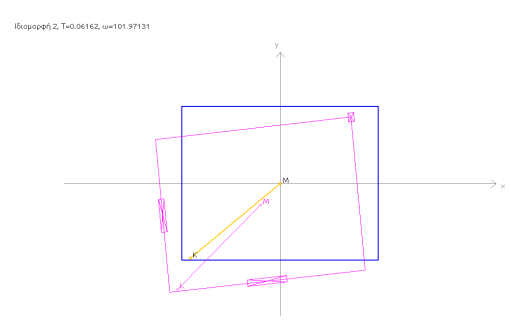

Σχήμα 13-11: Δεύτερο ιδιοδιάνυσμα όπως σχεδιάζεται και αποθηκεύεται από το *dynasoft*

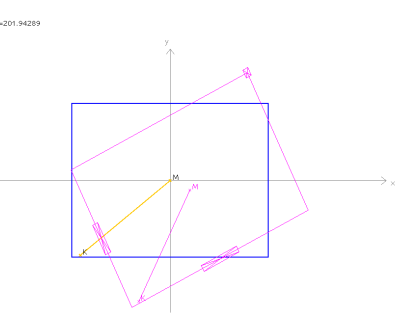

Σχήμα 12-13: Τρίτο ιδιοδιάνυσμα όπως σχεδιάζεται και αποθηκεύεται από το *dynasoft*

Μέ την επιλογή "επιτάχυνση βάσης", ταυτόχρονα ενεργοποιείται και το πεδίο εισόδου γωνιάς πρόσπτωσης, με τον οριζόντιο άξονα σε μοίρες. Για αυτό το παράδειγμα συμπληρώνουμε με την τιμή των 30 μοιρών. Το πεδίο, διακριτό χρονικό βήμα, αναφέρεται στο χρονικό βήμα με το οποίο δίνονται οι τιμές στο αρχείο και εδώ αντιστοιχεί σε 0.1sec. Τέλος, ο συνολικός χρόνος, αναφέρεται στον συνολικό χρόνο που θα ληφθεί υπόψη η απόκριση και έχει αφεθεί και σε αυτή την περίπτωση ελεύθερα να επιλεγεί από τον χρήστη, έτσι ώστε να μπορεί να ορίσει και διάρκεια μεγαλύτερη από τον χρόνο που διαρκεί η επιτάχυνση βάσης. Σε αυτό το παράδειγμα θα ορίσουμε συνολικό χρόνο 25 sec ενώ η διάρκεια του επιταχυνσιογραφήματος είναι 19.9 sec. Οι τιμές της επιτάχυνσης πρέπει να δίδονται σε συμβατές μονάδες (με την δυσκαμψία, τη μάζα και τις αρχικές συνθήκες), όπου εδώ είναι το m/sec<sup>2</sup> ενώ η μεγίστη απόλυτη τιμή του συγκεκριμένου επιταχυνσεογραφήματος, αντιστοιχεί σε περίπου 0.15g, όπου g η επιτάχυνση της βαρύτητας. Αφού συμπληρώσουμε όλα τα απαραίτητα πεδία και πατήσουμε *ενημέρωση*, μπορούμε πλέον να περάσουμε στην ανάλυση από το Edit→transient analysis οπότε και θα υπολογιστεί η απόκριση του κτιρίου. Πιο πριν, μπορούμε να ορίσουμε κατάλληλα τις παραμέτρους του αλγόριθμου β-Newmark και το βήμα χρονικής ολοκλήρωσης ή και να αφήσουμε τις προκαθορισμένες τιμές. Αφού γίνει και η ανάλυση στον χρόνο, η υπολογισμένη απόκριση του συστήματος θα γραφτεί στο τμήμα *κειμένου πληροφοριών* ανά βαθμό ελευθερίας και θα σχεδιαστεί διάγραμμα του πρώτου βαθμού ελευθερίας (μετατόπιση κατά x) με τον χρόνο, στο τμήμα απεικόνισης *διαγραμμάτων* ενώ η εικόνα του γραφικού περιβάλλοντος θα είναι παρόμοια με αυτή του Σχήματος 13-14.

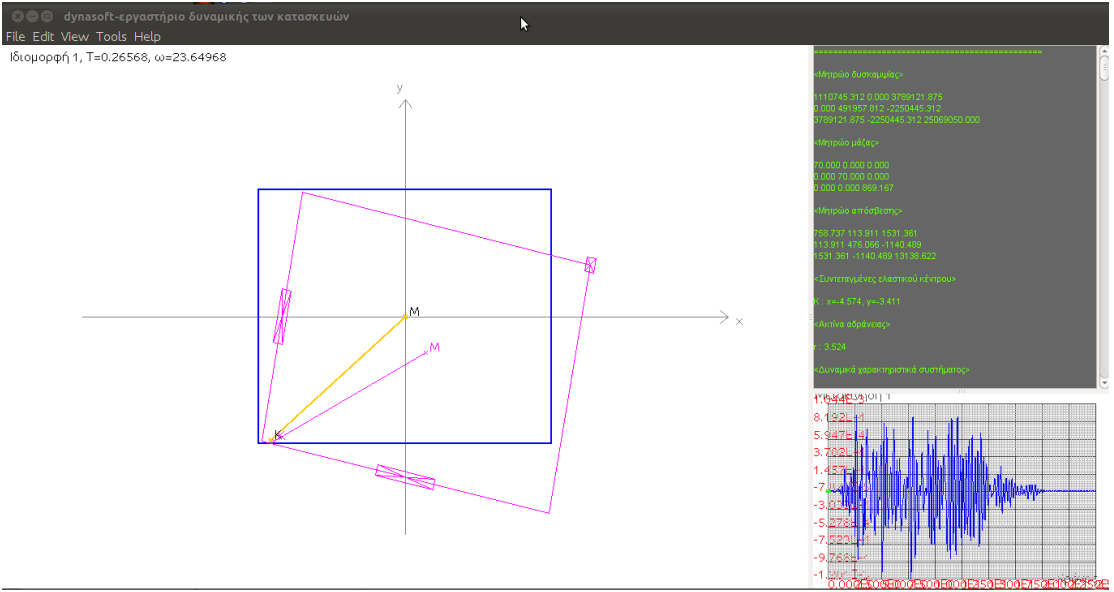

Σχήμα 13-13: Μορφή εικόνας μετά την ανάλυση χρονοϊστορίας

Μέσω του Tools→plot parameters μπορούμε να επιλέξουμε τις μεταβλητές (χρόνος, μετακίνηση, ταχύτητα, κτλ.) που θέλουμε να σχεδιάσουμε στο τμήμα *απεικόνισης διαγραμμάτων*, το οποίο και μπορούμε έπειτα να αποθηκεύσουμε ως png αρχείο, με δεξί κλικ κάπου πάνω στο διάγραμμα και επιλογή του "αποθήκευση διαγράμματος". Έτσι, έχει προκύψει και το διάγραμμα του Σχήματος 13-15, όπου απεικονίζει την ταυτόχρονη χρονική εξέλιξη της ταχύτητας και της μετακίνησης του μεταφορικού βαθμού ελευθερίας κατά y. Όπως είδαμε και πριν, μπορούμε να χρησιμοποιήσουμε και τις δυνατότητες κινούμενης εικόνας και σε αυτό το παράδειγμα μέσω του διαλόγου Tools→plot parameters (δείτε Σχήμα 13-7).

Θα κλείσουμε αυτό το παράδειγμα με την εισαγωγή ενός φάσματος επιταχύνσεων και τον υπολογισμό των αντίστοιχων τιμών για την υπό ανάλυση κατασκευή. Από το File→Define→Spec, ανοίγουμε το πλαίσιο διαλόγου εισαγωγής.

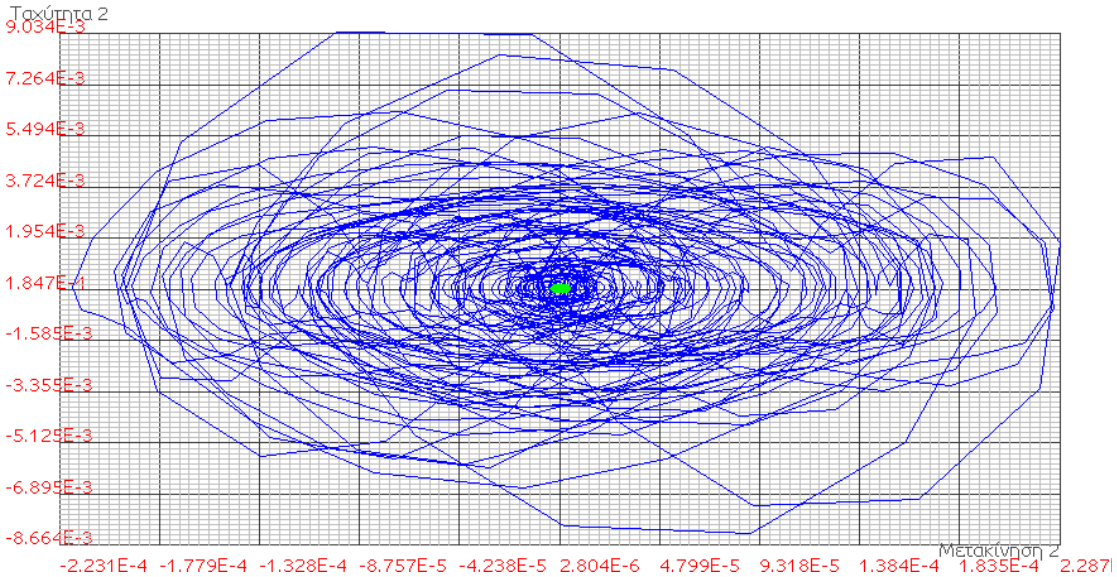

Σχήμα 13-14: Διάγραμμα ταχύτητας-μετακίνησης του δεύτερου βαθμού ελευθερίας (απόκριση κατά y)

Το παράθυρο καθορισμού φάσματος χωρίζεται σε τρία διαφορετικά τμήματα. Το τμήμα γραφικής απεικόνισης (πάνω δεξιά), το τμήμα πίνακα φάσματος (πάνω αριστερά) και το τμήμα πλήκτρων διαχείρισης (κάτω τμήμα). Όταν ανοίγει πρώτη φορά, έχει σαν προκαθορισμένο φάσμα (σχεδιασμένο και συμπληρωμένο στον πίνακα) το φάσμα του ΕΑΚ (2003), υπολογισμένο σε 6 χαρακτηριστικά σημεία ιδιοπεριόδων, όπως φαίνεται και στο Σχήμα 13-16, για κατηγορία εδάφους Β, ζώνη σεισμικής επικινδυνότητας Ι, συντελεστή σπουδαιότητας γ<sub>Ι</sub>=1.0, συντελεστή θεμελίωσης θ=1.0, συντελεστή σεισμικής συμπεριφοράς q=3.5, ποσοστό κρίσιμης απόσβεσης ζ=5% και συντελεστή φασματικής ενίσχυσης β<sub>0</sub>=2.5. Τα πλήκτρα διαχείρισης καθώς και μια συνοπτική περιγραφή τους δίνονται στην λίστα που ακολουθεί.

(1) **φόρτωση από αρχείο:** Δημιουργεί ένα φάσμα από κάποιο αρχείο που βρίσκεται στον υπολογιστή μας.

(2) **νέος πίνακας:** Δημιουργεί ένα φάσμα από τιμές που δίνει ο χρηστής στο πίνακα φάσματος.

(3) **επανασχεδίαση φάσματος:** Ενημερώνει το τμήμα γραφικής απεικόνισης για το τρέχον φάσμα και επανασχεδιάζει.

(4) **ενημέρωση:** Ενημερώνει το πρόγραμμα για το φάσμα το οποίο καθορίστηκε και από το οποίο θα προκύψουν οι φασματικές τιμές για το προκαθορισμένο πλαίσιο.

(5) **ακύρωση:** Ακυρώνει τη διαδικασία και κλείνει το παράθυρο καθορισμού φάσματος.

Για να εισάγουμε κάποιο άλλο φάσμα, ορίζοντας ένα νέο πίνακα και συμπληρώνοντας τον με τιμές, πιέζουμε το πλήκτρο *νέος πίνακας*. Αφού εισάγουμε τον πινάκα με τις τιμές πιέζουμε και το πλήκτρο επανασχεδίαση φάσματος. Υπάρχει επίσης η δυνατότητα εισαγωγής φάσματος από αρχείο που θα δούμε σε επόμενη ενότητα αυτού του κεφαλαίου.

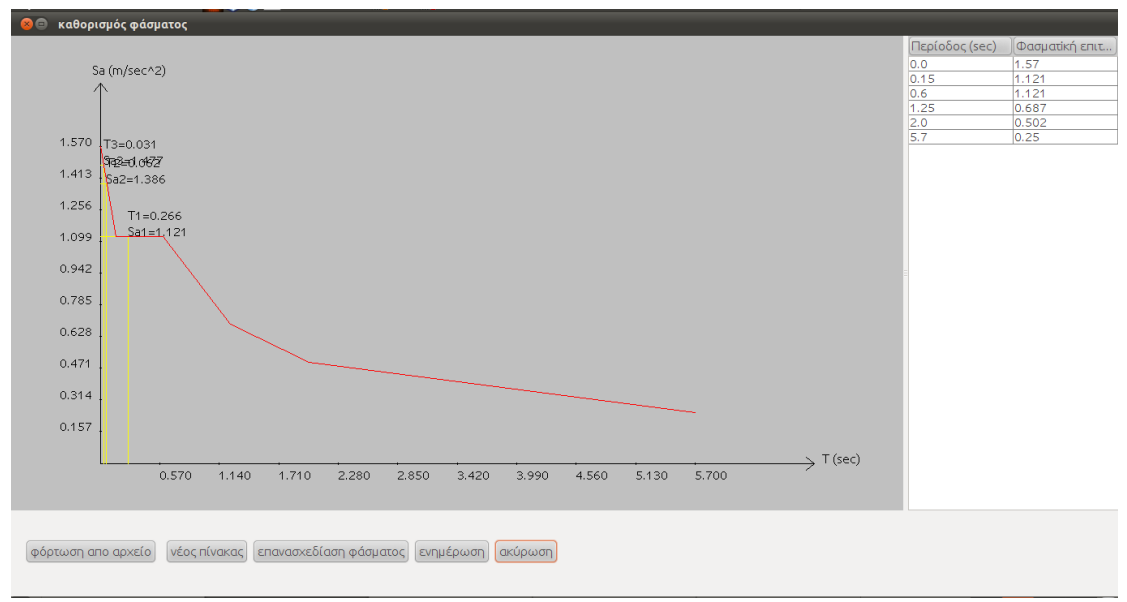

Σχήμα 13-15: Πλαίσιο διαλόγου εισαγωγής φάσματος

Στο φάσμα της εικόνας του Σχήματος 13-16, σημειώνονται και οι ιδιοπερίοδοι της κατασκευής και οι φασματικές τιμές που τις αντιστοιχούνε. Τέλος, όταν πιέσουμε ενημέρωση, στο τμήμα *κειμένου πληροφοριών* θα αναγράφονται οι φασματικές τιμές για τις μετακινήσεις, ταχύτητες και επιταχύνσεις, που αντιστοιχούν στην συγκεκριμένη dynasoft-κατασκευή, σε συμφωνία με τις υπολογισμένες ιδιοπεριόδους. Για το συγκεκριμένο παράδειγμα θα έχουμε τους παρακάτω υπολογισμούς, που δίνονται στον Πίνακα 13-3.

Πίνακας 13-4: Αναπαραγωγή στοιχείων εισαγωγής φάσματος

<Φασματικά χαρακτηριστικά>

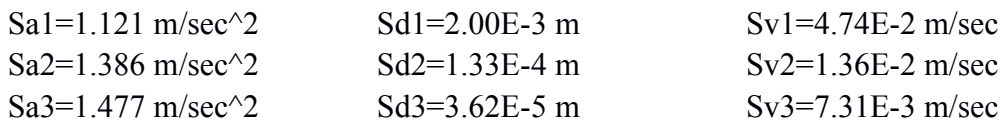

### **13.5 ΟΝΤΟΤΗΤΑ ΕΠΙΠΕΔΟΥ ΠΛΑΣΙΟΥ frame**

Θεωρούμε τριώροφο δίστηλο πλαίσιο, το μέτρο ελαστικότητας του υλικού είναι Ε=2.9Ε7 kN/m<sup>2</sup> , οι μάζες που αναλογούν σε κάθε όροφο του κτιρίου είναι 20tn και το ποσοστό κρίσιμης απόσβεσης είναι ζ=5%. Το ύψος των ορόφων, ξεκινώντας από το ισόγειο είναι h<sub>1</sub>=4, h<sub>2</sub>=3, h<sub>3</sub>=3m ενώ οι διατομές των στύλων είναι ορθογωνικές 40/30 (cm), με τη διάσταση 40cm στο επίπεδο του πλαισίου. Οι δοκοί των ορόφων θεωρούνται άπειρης δυσκαμψίας, Iδοκών→∞ καθώς και άπειρης δυστένειας, δηλαδή έχουμε διαφραγματική λειτουργία.

Για να εισάγουμε το πλαίσιο ανοίγουμε το αντίστοιχο πλαίσιο διαλόγου από το File→New→frame και συμπληρώνουμε, για αυτό το παράδειγμα, όπως ακριβώς στην εικόνα του Σχήματος 13-17. Όπως μπορούμε να δούμε σε αυτή την εικόνα, έχουμε επιλέξει ως τύπο κτιρίου, αυτό των άκαμπτων δοκών λόγω της άπειρης δυσκαμψίας που αναφέρθηκε πιο πάνω. Να σημειωθεί ότι το άνοιγμα L δεν επηρεάζει σε κανένα

σημείο τα αποτελέσματα, παρά μόνο την γραφική απεικόνιση του σχεδίου του κτιρίου. Τέλος, να αναφέρουμε ότι για να θεωρήσει κανείς διαδοχικά ένα κτίριο δύο ορόφων ή και ένα μονώροφο, θα πρέπει να απελευθερώσει τις αντίστοιχες επιλογές στο πλαίσιο "Γεωμετρία κτιρίου". Τέλος, υπάρχει και η δυνατότητα θεώρησης μόνωσης της βάσης δίνοντας κατάλληλα ελαστικά, αδρανειακά και ιξωδοελαστικά χαρακτηριστικά., που εδώ όμως δεν θα χρησιμοποιηθεί.

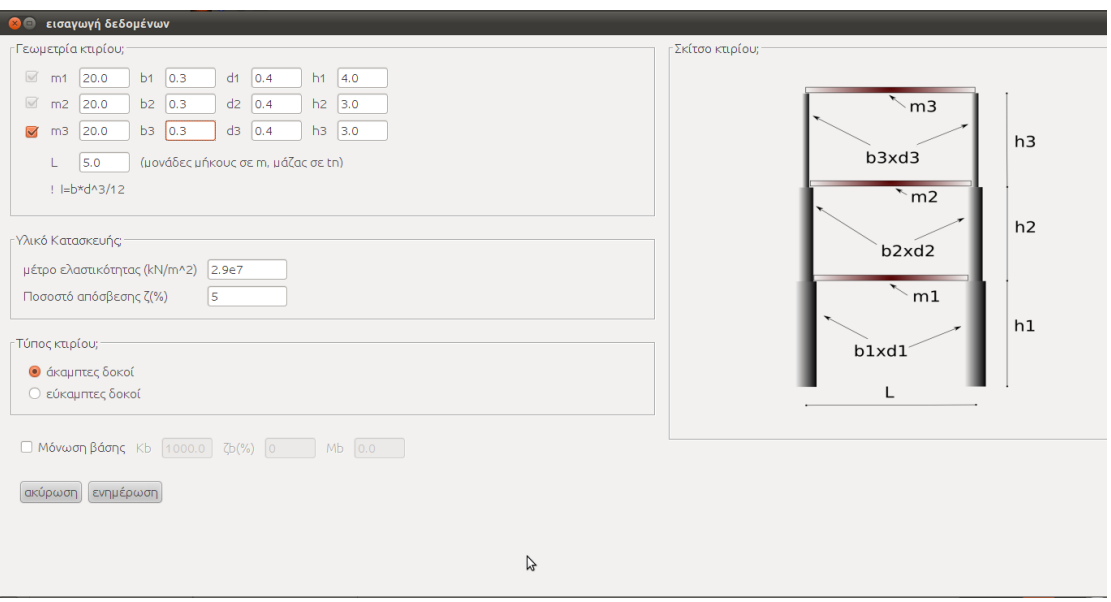

Σχήμα 13-16: Πλαίσιο διαλόγου εισαγωγής πλαισιακής κατασκευής

Αφού συμπληρώσουμε τα πεδία καταλλήλως, πιέζουμε το πλήκτρο *ενημέρωση*, ώστε να δημιουργηθεί από το πρόγραμμα, το ζητούμενο πλαίσιο ως μια οντότητα **frame**. Αυτόματα από το πρόγραμμα, θα κατασκευαστούν τα απαραίτητα μητρώα (δυσκαμψίας, μάζας) και θα υπολογιστούν τα δυναμικά χαρακτηριστικά (ιδιοσυχνότητες, ιδιοδιανύσματα, κτλ.) αλλά και το μητρώο απόσβεσης (αναλογικό) που αντιστοιχεί ώστε κάθε ιδιομορφή να έχει ποσοστό κρίσιμης απόσβεσης ίσο με ζ=5%. Τα προηγούμενα γράφονται στο *κειμένου πληροφοριών,* Πίνακας 13-4.

Πίνακας 13-5: Αναπαραγωγή στοιχείων εισαγωγής τριώροφου κτιρίου

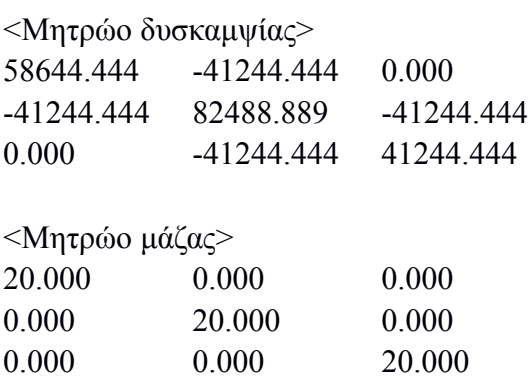

<Μητρώο απόσβεσης>

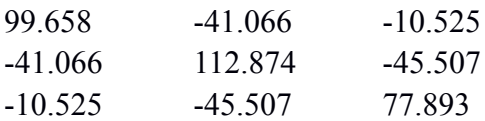

<Δυναμικά χαρακτηριστικά>

#### Ιδιομορφή 1

----------

ιδιοπερίοδος T=0.414 ιδιοσυχνότητα ω=15.161 ιδιοδιάνυσμα: φ11=0.678 φ21=0.889 φ31=1.000 γενικευμένη μάζα=44.986 συντελεστής συμμετοχής ν=1.141 δρώσα ιδιομορφική μάζα Μ\*=58.574 ποσοστό συμμετοχής=97.623%

#### Ιδιομορφή 2

----------

ιδιοπερίοδος T=0.125 ιδιοσυχνότητα ω=50.323 ιδιοδιάνυσμα: φ12=-1.176 φ22=-0.228 φ32=1.000 γενικευμένη μάζα=48.700 συντελεστής συμμετοχής ν=-0.166 δρώσα ιδιομορφική μάζα Μ\*=1.341 ποσοστό συμμετοχής=2.234%

#### Ιδιομορφή 3

----------

```
ιδιοπερίοδος T=0.079
ιδιοσυχνότητα ω=79.729
ιδιοδιάνυσμα: φ13=1.254 φ23=-2.082 φ33=1.000
γενικευμένη μάζα=138.183
συντελεστής συμμετοχής ν=0.025
δρώσα ιδιομορφική μάζα Μ*=0.085
ποσοστό συμμετοχής=0.142%
```
Ταυτόχρονα στο τμήμα *γραφικής απεικόνισης* θα έχει σχεδιασθεί το πλαίσιο, αλλά και η πρώτη ιδιομορφή ενώ για να σχεδιάσουμε και να δούμε τις υπόλοιπες, θα πρέπει να ανοίξουμε το πλαίσιο διαλόγου από το Tools→plot parameters.Στην συνέχεια, θα υπολογίσουμε την χρονική απόκριση του πλαισίου υπό αρχικές συνθήκες που αντιστοιχούν σε μετακίνηση για τον πρώτο όροφο u1(0)=0.01m και αντίστοιχα για τους ανώτερους ορόφους u<sub>2</sub>(0)=-0.005m και u<sub>3</sub>(0)=-0.02m ενώ οι αρχικές ταχύτητες θεωρούνται μηδενικές. Ταυτόχρονα στην κατασκευή δρα φόρτιση, το διάνυσμα της οποίας αντιστοιχεί, σε φορτίο για τον πρώτο όροφο  $f_1=100$ kN, για

τον δεύτερο f2=-20kN και μηδενικό για τον τρίτο. Η χρονική εξέλιξη της φόρτισης είναι η βηματική (ορθογωνική) συνάρτηση από χρόνο έναρξης  $t_1=3.5$ sec έως χρόνο απομάκρυνσης t<sub>2</sub>=4sec ενώ ως συνολικός χρόνος μελέτης θα θεωρηθούν τα 10.5sec. Αρχικά καθορίζουμε τις παραπάνω αρχικές συνθήκες, από το File→Define→initial conditions και έπειτα (η σειρά επιβολής φορτίου και αρχικών συνθηκών μπορεί να εναλλαχθεί) καθορίζουμε την φόρτιση από το File→Define→loading. Στο πλαίσιο διαλόγου καθορισμού της φόρτισης συμπληρώνουμε στην αναλυτική μαθηματική έκφραση (συνάρτηση) της φόρτισης του πρώτου ορόφου με

 $100*(h(t-3.5)-h(t-4.0))$ 

και αντίστοιχα του δεύτερου με

 $-20*(h(t-3.5)-h(t-4.0))$ 

.

ενώ τέλος για τον τρίτο συμπληρώνουμε με ένα μηδενικό. Για το διακριτό χρονικό βήμα επιλέγουμε το 0.01, ώστε να συμπίπτει με το προκαθορισμένο βήμα χρονικής ολοκλήρωσης ενώ τέλος για τον ολικό χρόνο συμπληρώνουμε με 10.5 και πατάμε ενημέρωση. Σε αυτή τη φάση, η μορφή του γραφικού περιβάλλοντος θα είναι παρόμοια με το Σχήμα 13-18. Επιπλέον, μπορούμε να αποθηκεύσουμε αυτά τα διαγράμματα, όπως π.χ. τα διαγράμματα των Σχημάτων 13-19 και 13-20.

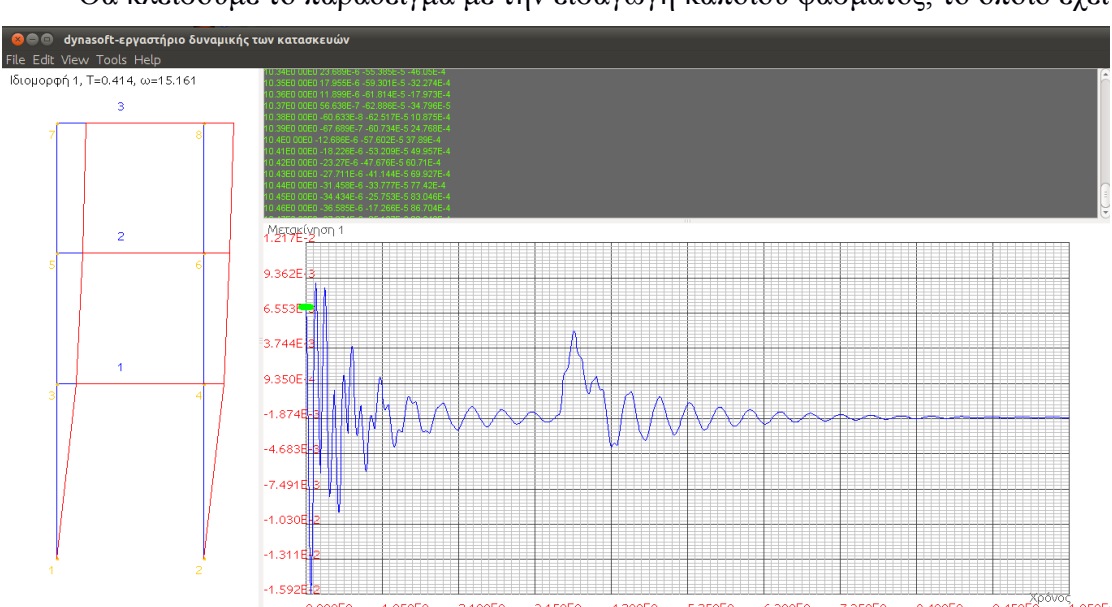

Θα κλείσουμε το παράδειγμα με την εισαγωγή κάποιου φάσματος, το όποιο έχει

Σχήμα 13-17: Γραφικό περιβάλλον αφού έχει εισαχθεί πλαίσιο (frame) και έχει ακολουθήσει ανάλυση στον χρόνο

δημιουργηθεί με την λειτουργία του dynasoft σύνθεσης φασμάτων **specalc** που θα περιγραφτεί στην επόμενη ενότητα. Το φάσμα επιταχύνσεων βρίσκεται αποθηκευμένο σε [αρχείο](http://dynasoft.civil.auth.gr/sources/spec.dat) υπό τη μορφή κατακόρυφα διαδοχικών γραμμών, που κάθε μια περιέχουν ζεύγη τιμών περιόδου και επιτάχυνσης, χωρισμένες με ένα κενό. Ανοίγουμε το πλαίσιο διαλόγου εισαγωγής φάσματος από το File→Define→spec, πατάμε το πλήκτρο φόρτωση από αρχείο, για να εντοπίσουμε και να επιλέξουμε μέσα στον υπολογιστή το αρχείο που εμπεριέχει το φάσμα. Η εικόνα είναι παρόμοια με την εικόνα του Σχήματος 13-21. Πιέζοντας το πλήκτρο *ενημέρωση*, στο τμήμα *κειμένου*

*πληροφοριών* θα έχουν γραφτεί και τα φασματικά μεγέθη, όπως φαίνεται στον Πίνακα 3-5.

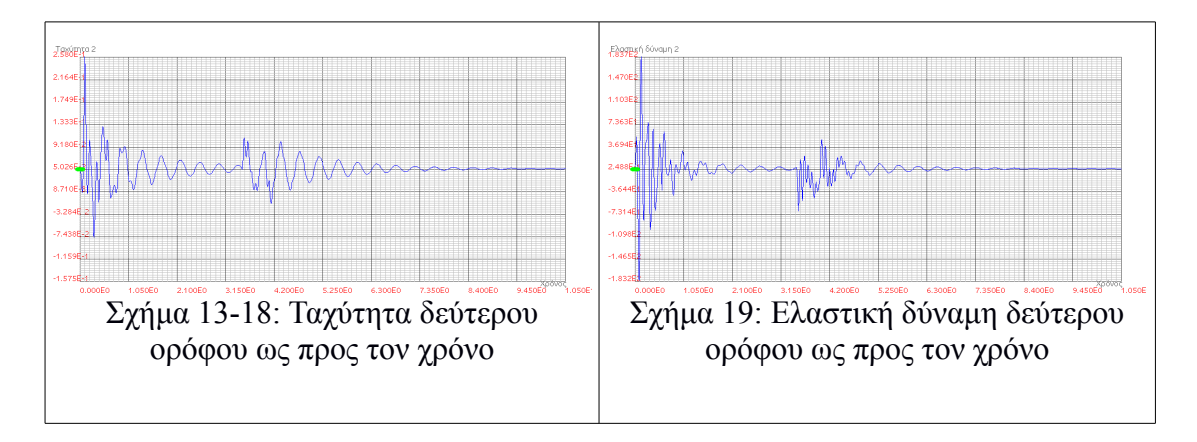

Πίνακας 13-6: Αναπαραγωγή στοιχείων εισαγωγής φάσματος

<Φασματικά χαρακτηριστικά>

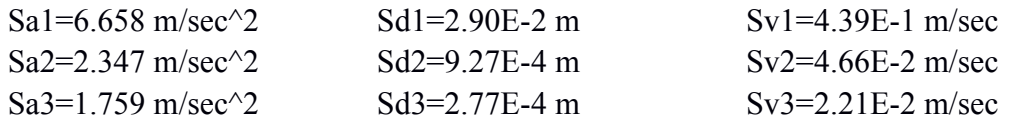

### **13.6 ΣΥΝΘΕΣΗ ΦΑΣΜΑΤΩΝ ΑΠΟ ΧΡΟΝΟΪΣΤΟΡΙΕΣ** *specalc*

Στην τελευταία ενότητα θα περιγράψουμε και την τελευταία λειτουργία του προγράμματος, η οποία διαφοροποιείται από τις υπόλοιπες, υπό την έννοια ότι δεν προϋποθέτει τον καθορισμό κάποιας dynasoft-κατασκευής. Πρόκειται για την σύνθεση φασμάτων απόκρισης από χρονοϊστορίες επιταχύνσεων της κίνησης του εδάφους. Στο παράδειγμα που θα ακολουθήσει θα γίνει χρήση του συνθετικού επιταχυνσεογραφήματος που βρίσκεται αποθηκευμένο σε ASCII [αρχείο.](http://dynasoft.civil.auth.gr/sources/seismo1.dat) Οι τιμές των επιταχύνσεων δίνονται με ένα χρονικό βήμα των 0.1sec. Ανοίγουμε το πλαίσιο διαλόγου εισαγωγής υπολογιστή φασμάτων **specalc** από το File→New→specalc και θα εμφανιστεί το παράθυρο του Σχήματος 13-22. Συμπληρώνουμε τα πεδία όπου αναφέρονται, στην αρχική περίοδο από όπου θα ξεκινάει το φάσμα, την τελική περίοδο όπου θα σταματάει το φάσμα, τον αριθμό των διακριτών τιμών περιόδων που θα περιέχει και το ποσοστό κρίσιμης απόσβεσης. Επιπλέον, θα πρέπει να εντοπίσουμε και να επιλέξουμε το αρχείο όπου εμπεριέχει τις τιμές του επιταχυνσεογραφήματος και να ορίσουμε το χρονικό βήμα που δίνονται οι διακριτές αυτές τιμές.

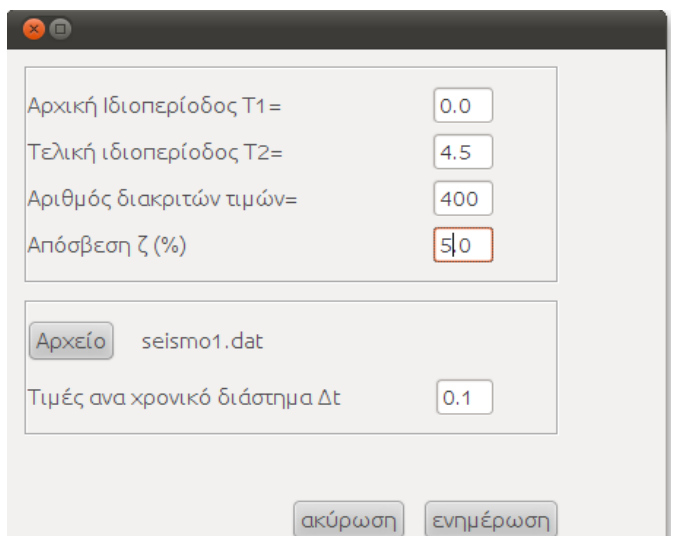

Σχήμα 13-20: Πλαίσιο διαλόγου εισαγωγής στον υπολογιστή φασμάτων *specalc*

Να σημειώσουμε εδώ πως για την κατασκευή του φάσματος, θα γίνουν τόσες επιλύσεις ενός μονοβάθμιου ταλαντωτή, όσες και ο αριθμός των διακριτών τιμών ιδιοπεριόδου που δόθηκε παραπάνω (στην αντίστοιχη εικόνα έχουμε 400 τιμές). Κάθε μια από αυτές τις επιλύσεις, γίνεται αριθμητικά με τη μέθοδο β-Newmark για παραμέτρους (β,γ) αλλά και βήμα χρονικής ολοκλήρωσης, που μπορούν να καθοριστούν από το Edit→β-Newmark parameters. Αν θέλουμε να μεταβάλουμε αυτές τις τιμές, για να ληφθούν υπόψη στις χρονικές αναλύσεις που θα γίνουν για τη κατασκευή του φάσματος, θα πρέπει να τις μεταβάλουμε πριν το άνοιγμα του διάλογου καθορισμού **specalc**. Πιέζοντας ενημέρωση στο πλαίσιο διαλόγου καθορισμού **specalc**, αυτόματα θα υπολογιστεί το φάσμα, θα γραφτούν, στο τμήμα *κειμένου πληροφοριών*, οι τιμές για φασματική μετακίνηση, ψευδο-ταχύτητα και ψευδο-επιτάχυνση και θα σχεδιασθεί, στο τμήμα *απεικόνισης διαγραμμάτων,* η επιτάχυνση του εδάφους στον χρόνο, για την οποία υπολογίστηκε το φάσμα. Για να σχεδιάσουμε τα φάσματα και να αποθηκεύσουμε τα δεδομένα ή τα διαγράμματα τους, μπορούμε να επιλέξουμε, αφού πάμε από Tools→plot parameters, τις αντίστοιχες παραμέτρους για τους άξονες των διαγραμμάτων. Για το συγκεκριμένο παράδειγμα, τα φάσματα θα είναι αυτά που απεικονίζονται στα Σχήματα 13-23 έως 13-24, αντίστοιχα. Να σημειώσουμε εδώ πως αν έχει προηγούμενα οριστεί και έχει γίνει η ανάλυση για κάποια dynasoft-κατασκευή ή ακόμα και αν αυτή εισαχθεί και αναλυθεί μετά τον υπολογισμό φάσματος με τον **specalc**, μπορούμε να εναλλάσσουμε ανάμεσα σε απεικόνιση διαγραμμάτων dynasoft-κατασκευής και **specalc φασμάτων**, στο τμήμα *απεικόνισης* διαγραμμάτων, από το View με επιλογή είτε "Σχεδίαση Διαγραμμάτων Υπολογισμένων Φασμάτων" είτε "Σχεδίαση Διαγραμμάτων Υπολογισμένων Αποκρίσεων".

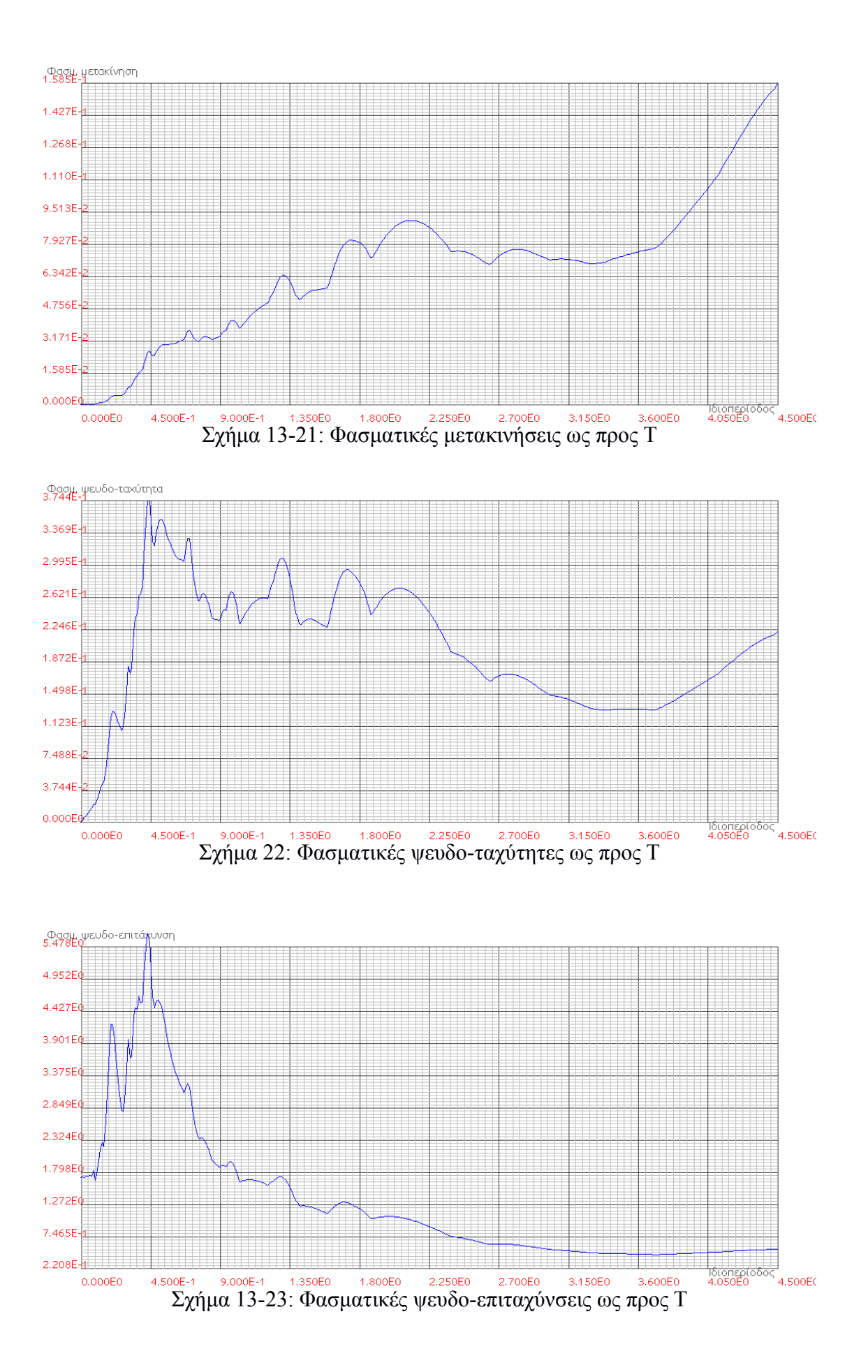